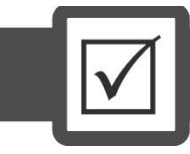

## УСЛУГА «ПРОВЕРЬ СЕБЯ»

Услуга **«Проверь себя»** в режиме онлайн предоставляет возможность всем желающим **ознакомиться** со структурой субтестов и типами тестовых заданий, используемых на ЦВЭ, **проверить** уровень своих знаний, умение их применять в ходе выполнения заданий и уже на подготовительном этапе ликвидировать имеющиеся пробелы, **узнать**, какое количество очков даётся за каждый правильный ответ.

Услуга **«Проверь себя»** доступна в Интернете по ссылке **http://onlinetest.ntc.tj/**.

Основное условие – наличие **мобильного телефона** или **электронного почтового ящика**, так как пароль для входа в систему можно получить только по мобильному телефону или электронной почте. Вход в систему без пароля не возможен. Язык интерфейса услуги таджикский (по умолчанию) и русский. Для выбора языка интерфейса системы необходимо нажать одну из ссылок, расположенных в правом верхнем углу главного окна, в форме флага (флаг Республики Таджикистан (язык интерфейса – таджикский) и флаг Российской Федерации (язык интерфейса – русский)).

Главное окно услуги **«Проверь себя»** также содержит информационный текст и две кнопки: (1)«Получить пароль» и (2)«Войти» (Рисунок 18).

Воспользоваться услугой «Проверь себя!» Вы можете только при наличии электронного почтового ящика или мобильного телефона и пароля. Пароль автоматически генерируется по Вашему запросу и отправляется на адрес Вашего электронного почтового ящика или на номер Вашего мобильного телефона. Если Вы не получили пароль, то нажмите на кнопку «Получить пароль» или на кнопку «Войти».

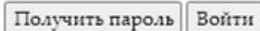

После правильного ввода требуемых данных и нажатия кнопки «Получить пароль», в Ваш электронный почтовый ящик или на номер Вашего мобильного телефона будет отправлено письмо с темой: «НЦТ: доступ к услуге "Проверь себя!"», где указан пароль для пользования услугой «Проверь себя!».

Если Вы не обнаружили указанное письмо в папке входящих писем («Inbox» или «Входящие») Вашего электронного почтового ящика, откройте папку «Junk», «Спам» или «Нежелательные», в которой система антиспама размещает письма, опознанные как нежелательные, и проверьте находящиеся в папке письма.

## **Рисунок 18.** Часть главного окна услуги «**Проверь себя**»

Для получения доступа к данной услуге Вы должны 1) нажать на кнопку «Получить пароль»,

2) выбрать в появившемся окне одну из двух предложенных опций (ссылок) – «По электронной почте» или «По мобильному телефону» (Рисунок 19),

Переход на главную страницу

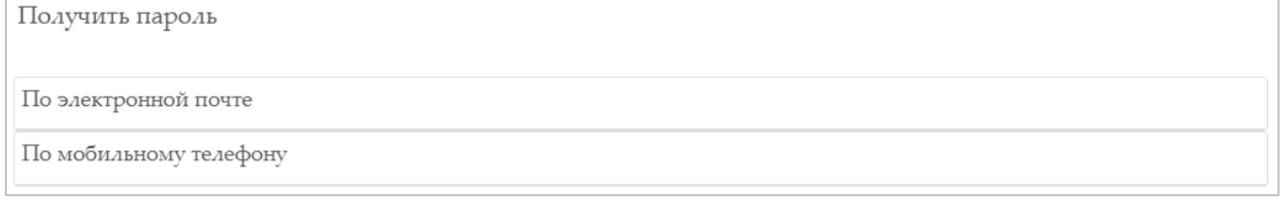

## Рисунок 19. Окно «Получить пароль»

3) в следующем появившемся окне («Электронная почта» или «Номер телефона»), если выбрали опцию «Электронная почта», ввести (1) адрес Вашего электронного почтового ящика, (2) предложенный в данном окне контрольный код, состоящий из символов, генерированных

системой методом случайного подбора, (3) нажать кнопку «Получить пароль», расположенную в нижней части окна (Рисунок 20); если выбрали опцию «Номер телефона», ввести (1) номер Вашего мобильного телефона, (2) предложенный в данном окне контрольный код, состоящий из символов, генерированных системой методом случайного подбора, (3)нажать кнопку «Получить пароль», расположенную в нижней части окна (Рисунок 21).

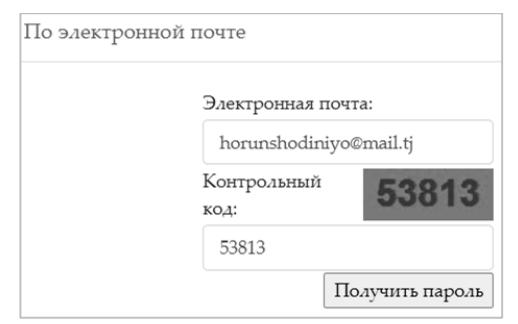

Рисунок 20. Окно «Получить пароль по электронной почте»

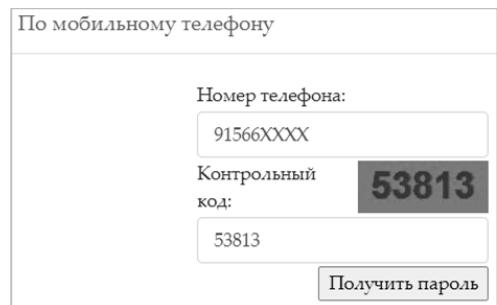

**Рисунок 21.** Окно «Получить пароль по мобильному телефону»

Если выбрали опцию «Электронная почта», то в Ваш электронный почтовый ящик/ если выбрали опцию «Номер телефона», то на номер Вашего мобильного телефона для входа в услугу «Проверь себя» системой оправляется сгенерированный код, состоящий из семизначного числа (например, 4554264), и открывается окно, которое состоит из 2-х полей и одной кнопки (Рисунок 22). Полученный код вводится в поле «Пароль», а в поле «Контрольный номер» – номер, сгенерированный системой и указанный внутри прямоугольника.

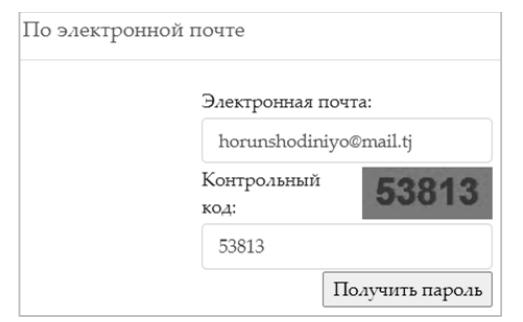

Рисунок 22. Окно «Получить пароль по электронной почте»

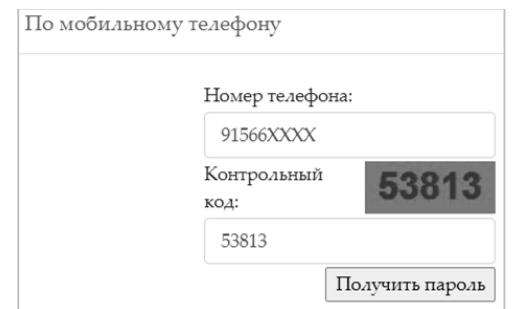

**Рисунок 23.** Окно «Получить пароль по мобильному телефону»

После нажатия кнопки «Войти» («Воридшавӣ»), открывается окно, в котором находится ссылка «Новый экзамен» («Имтиҳони нав»). Нажатием на данную ссылку появятся (1)окно с предложением выбрать компонент, (2)окно с предложением выбрать кластер; (3)окно с предложением выбрать один из предложенных в кластере субтестов или все субтесты, предложенные в выбранном кластере.

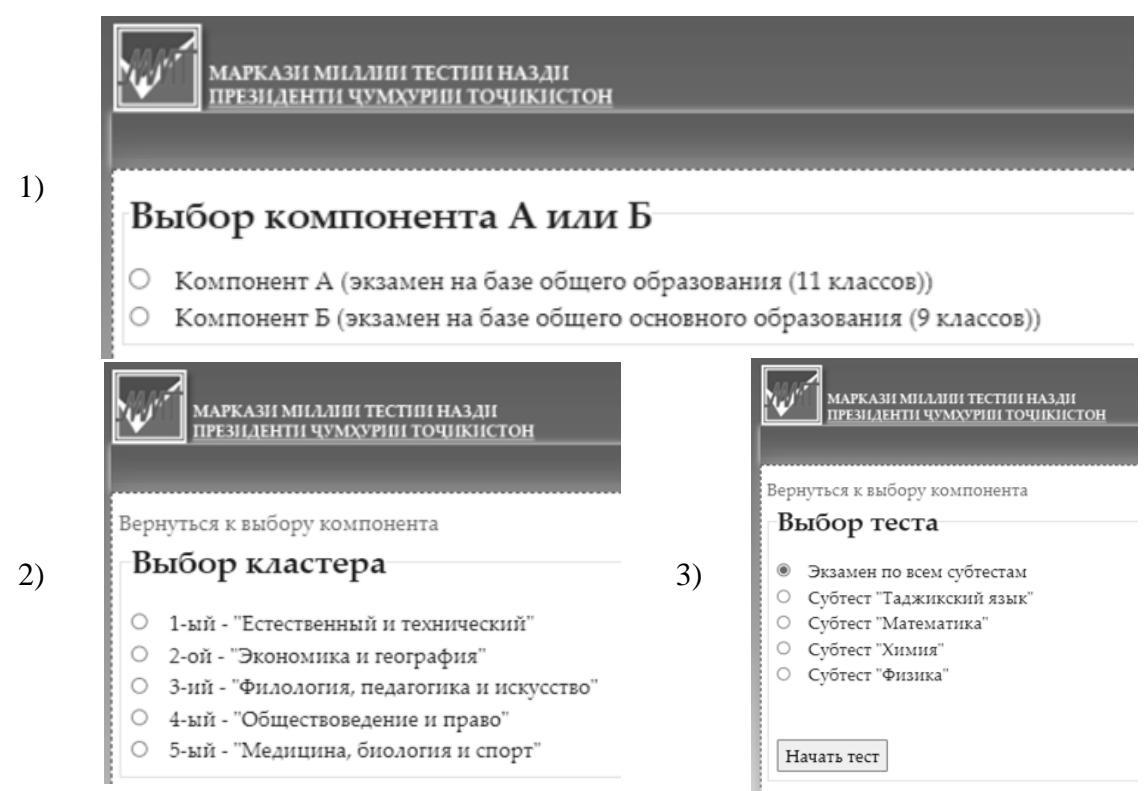

Рисунок 23. Окна «Выбор компонента А или Б», «Выбор кластера» и «Выбор теста»

На выполнение субтеста/субтестов отводится определённое время, в течение которого можно как перейти к любому(ым) заданию (ям) субтеста, так и вернуться к предыдущему(им), а также, прежде чем нажать кнопку «Завершить тест», ещё раз проверить ответы на задания.

По завершении субтеста (1) предоставляется информация о результатах – набранных очках, (2) указывается наряду с выбранным ответом правильный ответ, что даёт возможность увидеть допущенные ошибки.

В случае несогласия с выставленными системой за определённое(ые) задание(я) очками или выявления в задании технической ошибки, по каждому отдельному заданию, в рамках субтеста, можно апелляционное предложенному подать заявление. Апелляционное заявление автоматически отправляется на почту Центра, гле рассматривается специалистами Центра.

Данной услугой может воспользоваться любое лицо, желающее пройти тестирование. Варианты субтестов генерируются системой методом случайного подбора и данный подход применяется при каждом новом входе в систему. Пополнение базы тестовых заданий системы осуществляется за счёт тестовых заданий, использованных на экзаменах в предшествующие годы.